# **The Developer Panel**

- [Introduction](#page-0-0) <sup>o</sup> [Terms](#page-0-1)
	- × [Developer Mode](#page-0-2)
	- $\blacksquare$ [Developer Settings](#page-0-3)
	- [The Developer Panel](#page-0-4)
	- [Entering Developer Mode](#page-1-0)
		- [developer.properties file](#page-1-1)
			- [Interactively entering developer mode](#page-1-2)
- $\bullet$ [The settings](#page-1-3)
	- [General settings](#page-2-0)
		- <sup>o</sup> [The "General" tab](#page-2-1)
			- [Freemarker settings](#page-2-2)
			- [SPARQL Query settings](#page-3-0)  $\blacksquare$
			- $\blacksquare$ [Page configuration settings](#page-3-1)
			- [Language support settings](#page-4-0)
			- **[Links](#page-4-1)**
		- [The "Search" tab](#page-5-0)
			- **[Search query settings](#page-5-1)**
			- **[Search indexing settings](#page-6-0)**
			- **[Links](#page-7-0)**
		- <sup>o</sup> [The "Authorization" tab](#page-7-1)
- [What if the developer panel doesn't appear?](#page-8-0)

Diagnostic tools that can help you figure out what VIVO is doing.

# <span id="page-0-0"></span>Introduction

Are you developing code for VIVO? Are you doing some extreme customization? You might benefit from VIVO's set of built-in diagnostic tools.

These tools help to reveal how VIVO operates behind the scenes. In general, they are only used during development, because they may have serious negative effects on the performance of the VIVO application. However, they may also be used (carefully) in production, to diagnose a particularly difficult problem.

The diagnostic tools are enabled and controlled by settings within VIVO. These settings may be changed interactively, without restarting VIVO. The settings may also be read from a file, so they will be in effect as VIVO is starting up.

#### <span id="page-0-1"></span>Terms

#### <span id="page-0-2"></span>**Developer Mode**

When the diagnostic tools are enabled, VIVO is said to be running in "Developer Mode". This reflects the fact that all of the developer settings are ignored unless the tools as a whole are enabled.

#### <span id="page-0-3"></span>**Developer Settings**

These are parameters that control the diagnostic tools. They may be set interactively, using the Developer Panel, or read from the developer. properties file at startup.

#### <span id="page-0-4"></span>**The Developer Panel**

When VIVO is in developer mode, the Developer Panel appears on every page. This serves two purposes:

- 1. It enables you to change the Developer Settings without navigating away from your current page.
- 2. It provides a visual reminder that VIVO is in Developer Mode. If a production instance were accidentally configured to run in Developer Mode, it would be easily noticed.

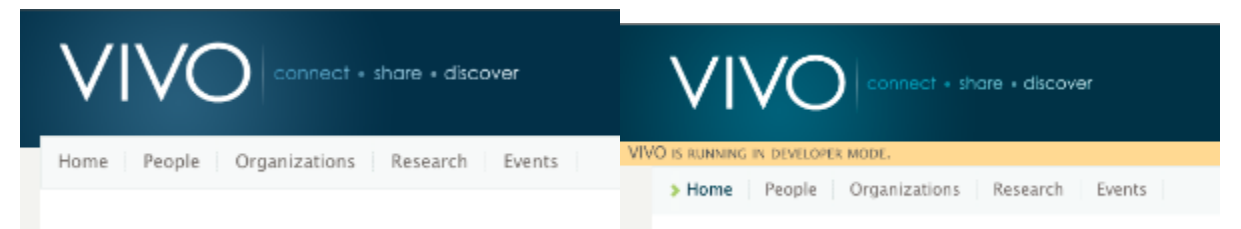

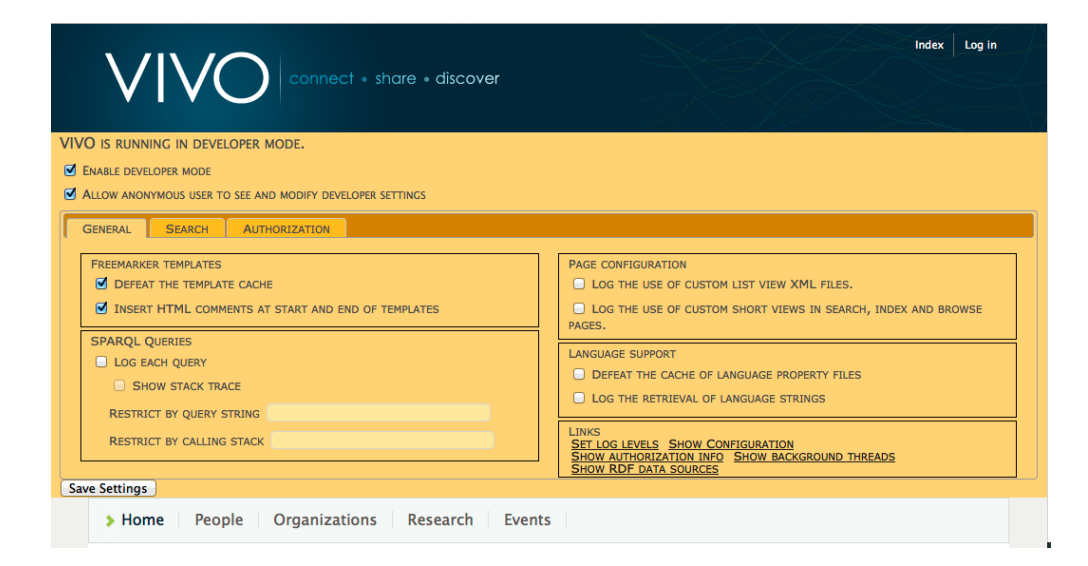

## <span id="page-1-0"></span>Entering Developer Mode

#### <span id="page-1-1"></span>**developer.properties file**

When VIVO starts up, it looks for a file in the home directory, named developer.properties. If the file is found, the settings are read from it. Any settings that are not found in the file keep their default values. If the file is not found, then all settings keep their default values until set interactively.

#### **A typical developer.properties file**

```
developer.enabled=true
developer.permitAnonymousControl=true
developer.defeatFreemarkerCache=true
```
#### This example causes:

- Developer Mode is enabled immediately. The specified settings are in effect even while VIVO is starting.
- Users who are not logged in can manipulate the developer settings. Obviously, this should only be permitted on a development system. The Freemarker template cache is defeated. Each time a template is requested, it will be loaded from disk. This will cause VIVO to run more slowly, but it means that a developer can see the effects of a template change immediately, instead of waiting for the template to expire and be reloaded.

The VIVO distribution includes an example.developer.properties file. It contains descriptions of all of the settings, with examples. You can rename example.developer.properties to developer.properties, and uncomment the settings you want to use.

#### <span id="page-1-2"></span>**Interactively entering developer mode**

Log in as a system administrator (or root). Go to the Site Administration page. Click on Activate developer panel.

# **Site Maintenance**

Rebuild search index **Rebuild visualization cache Recompute inferences Restrict logins** Activate developer panel

<span id="page-1-3"></span>The Developer Panel will immediately appear below the page header. You may click on the panel to open it and change the settings. The Developer Panel will continue to appear in every page (except for some "back-end" pages for editing the ontology).

# The settings

The developer panel has two general settings, and three tabs of additional settings. The following tables show the meaning of each setting in the developer panel, and how to specify it in the developer.properties file.

## <span id="page-2-0"></span>General settings

These appear at the top of the panel, regardless of which tab is selected.

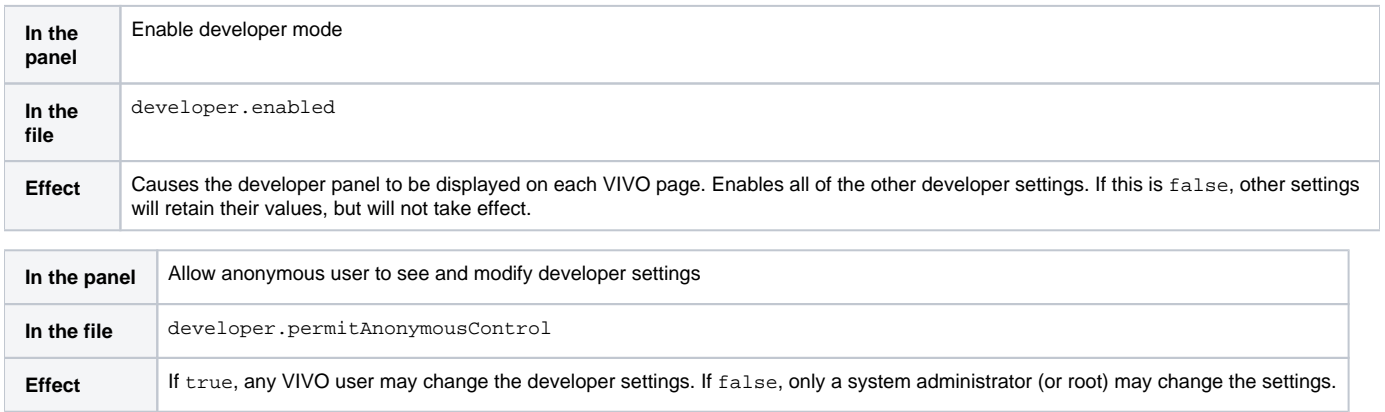

## <span id="page-2-1"></span>The "General" tab

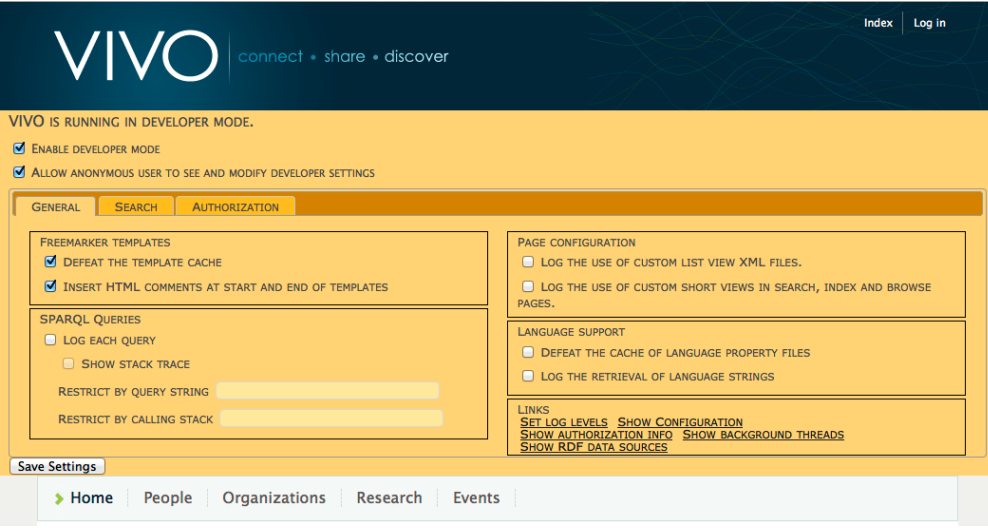

#### <span id="page-2-2"></span>**Freemarker settings**

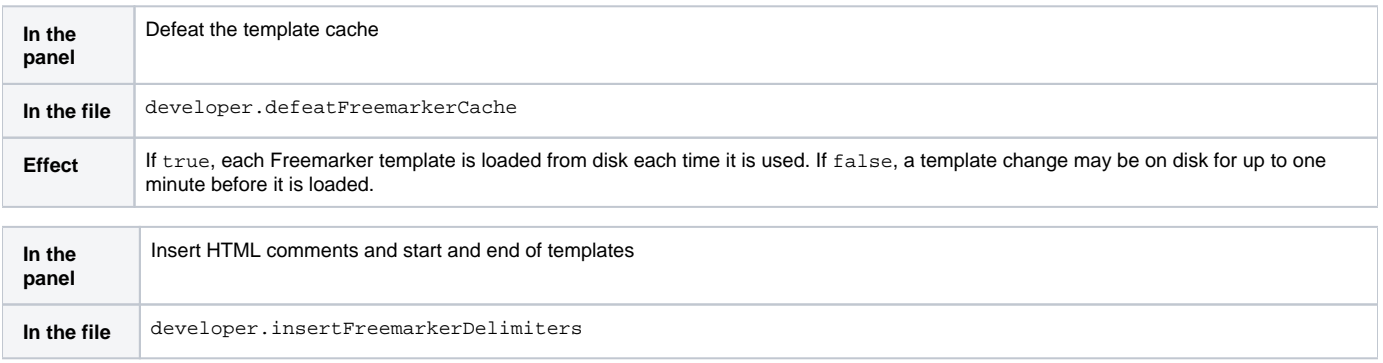

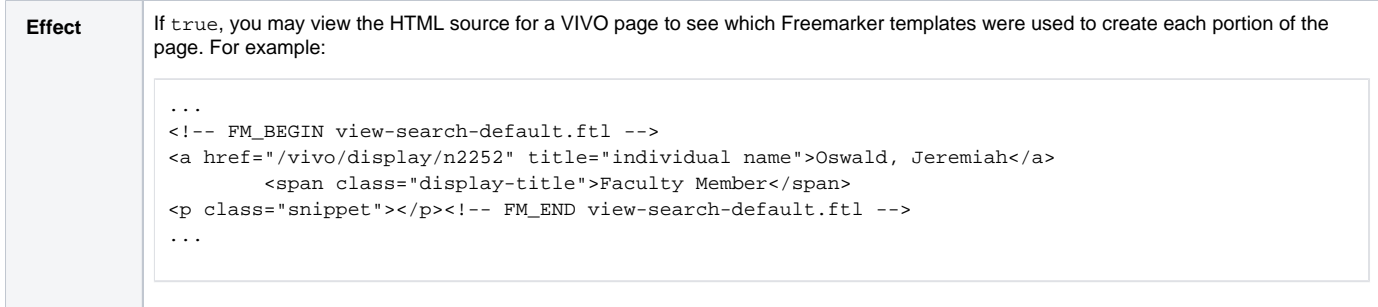

### <span id="page-3-0"></span>**SPARQL Query settings**

Full documentation for the logging RDF Service is available [here,](https://wiki.lyrasis.org/display/VIVO/The+logging+RDF+Service) including detailed explanation of an example log excerpt.

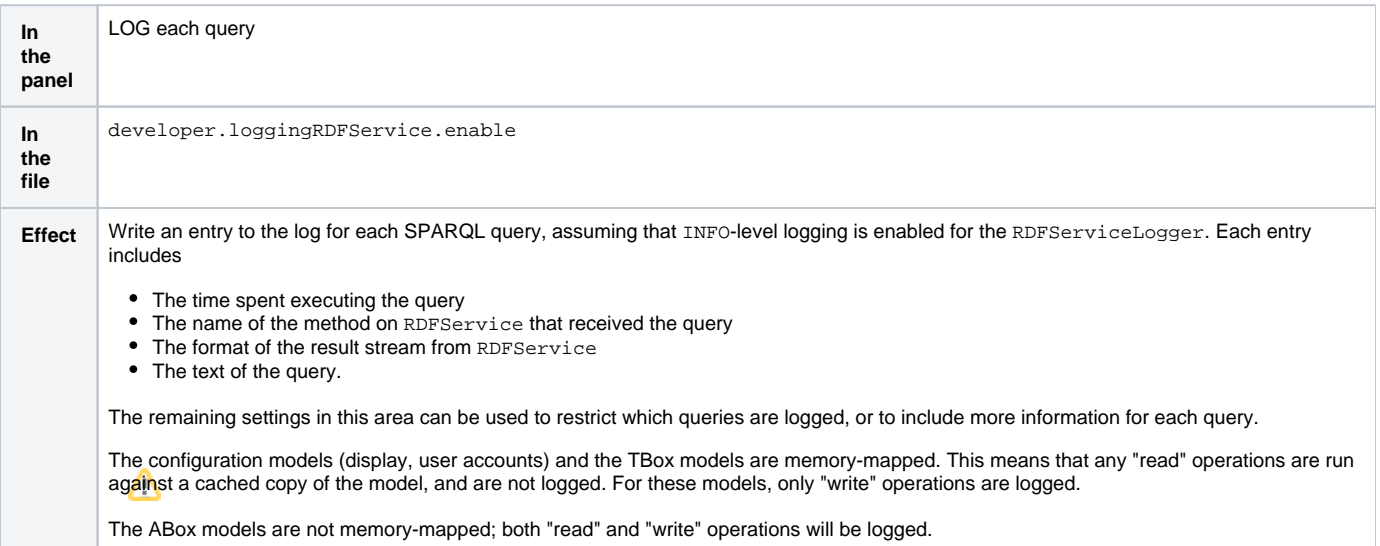

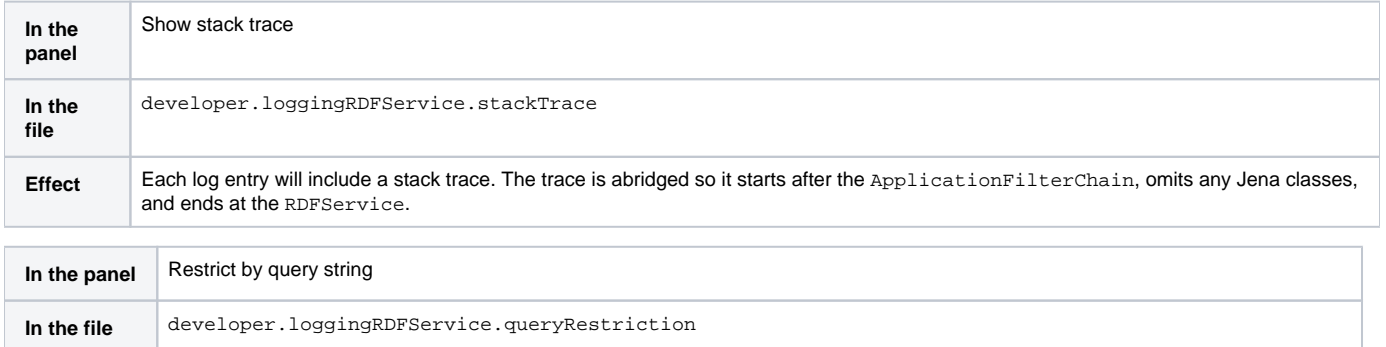

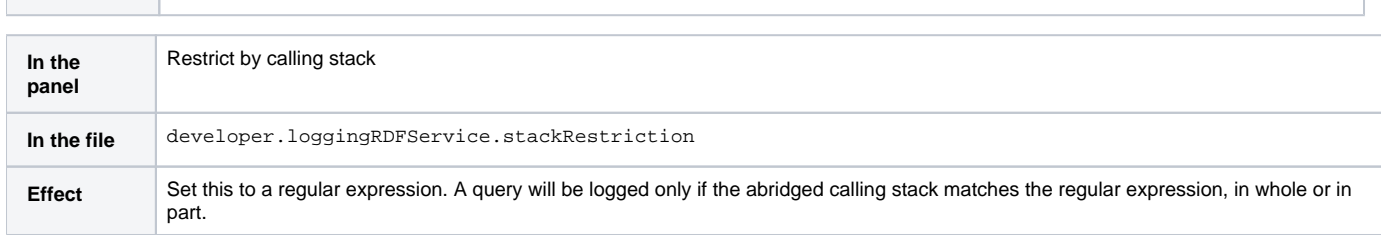

**Effect** Set this to a regular expression. A query will be logged only if the text of the query matches the regular expression, in whole or in part.

### <span id="page-3-1"></span>**Page configuration settings**

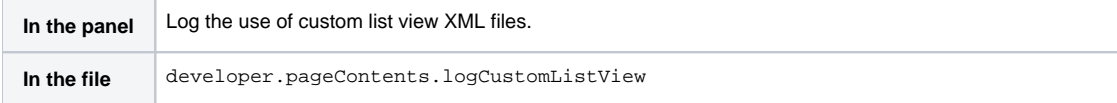

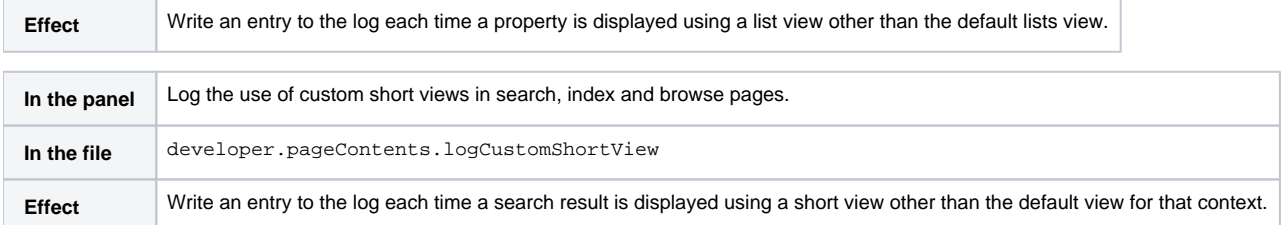

### <span id="page-4-0"></span>**Language support settings**

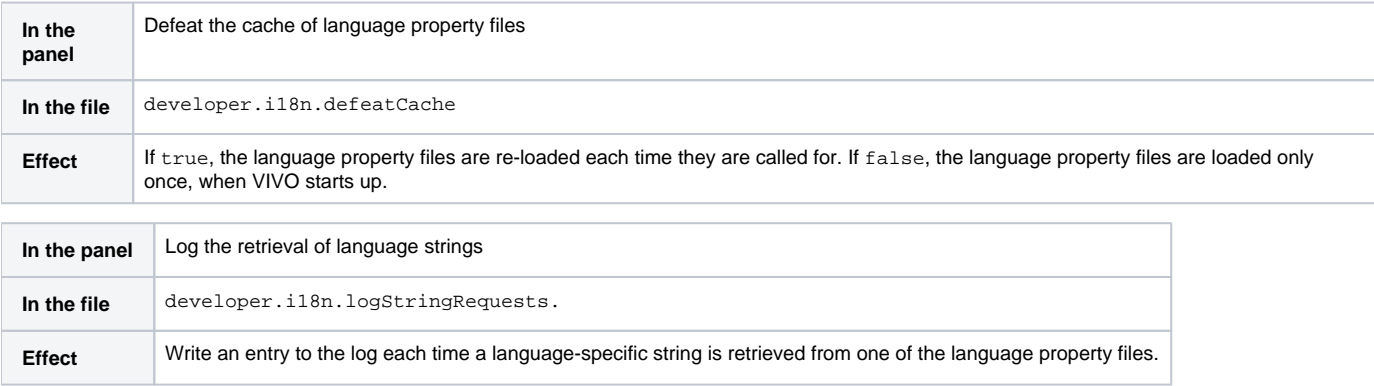

#### <span id="page-4-1"></span>**Links**

The "General" tab also contains these links to special VIVO pages.

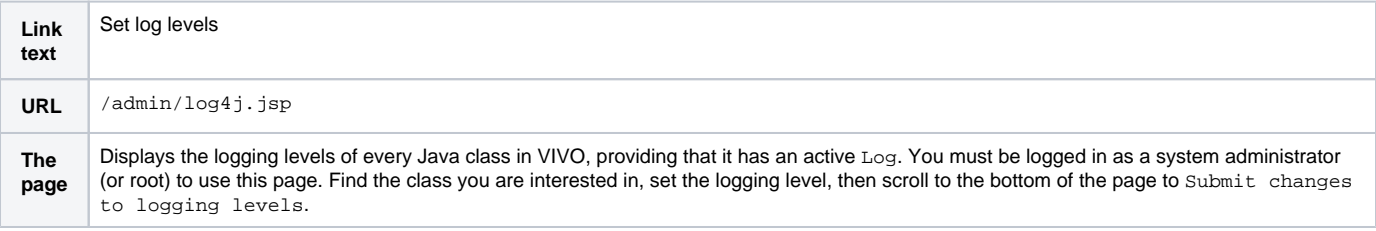

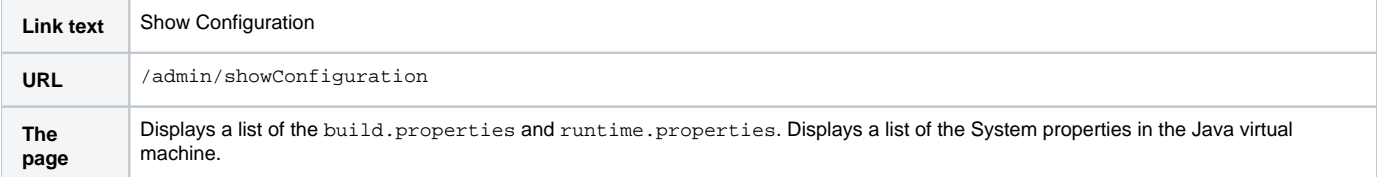

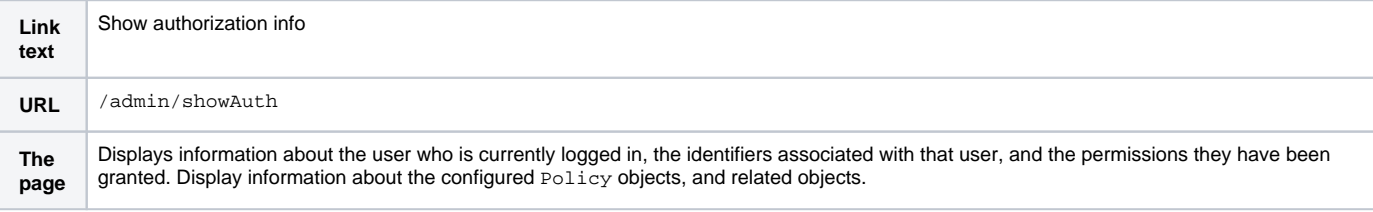

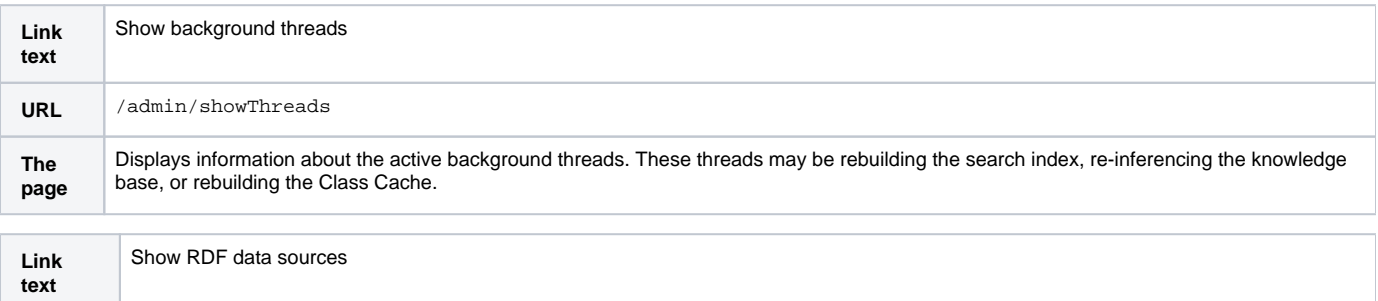

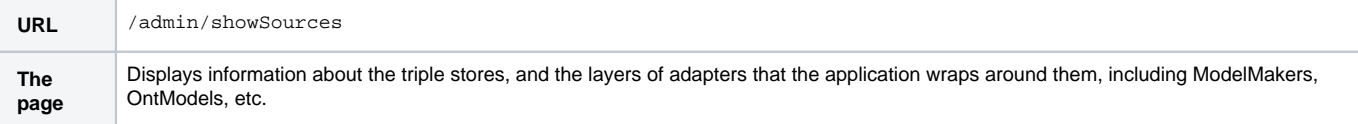

# <span id="page-5-0"></span>The "Search" tab

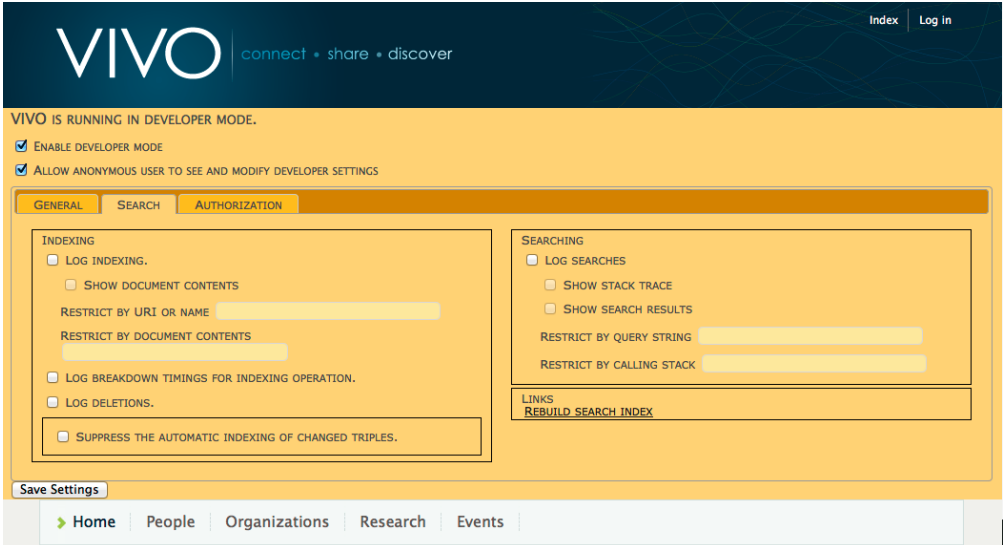

### <span id="page-5-1"></span>**Search query settings**

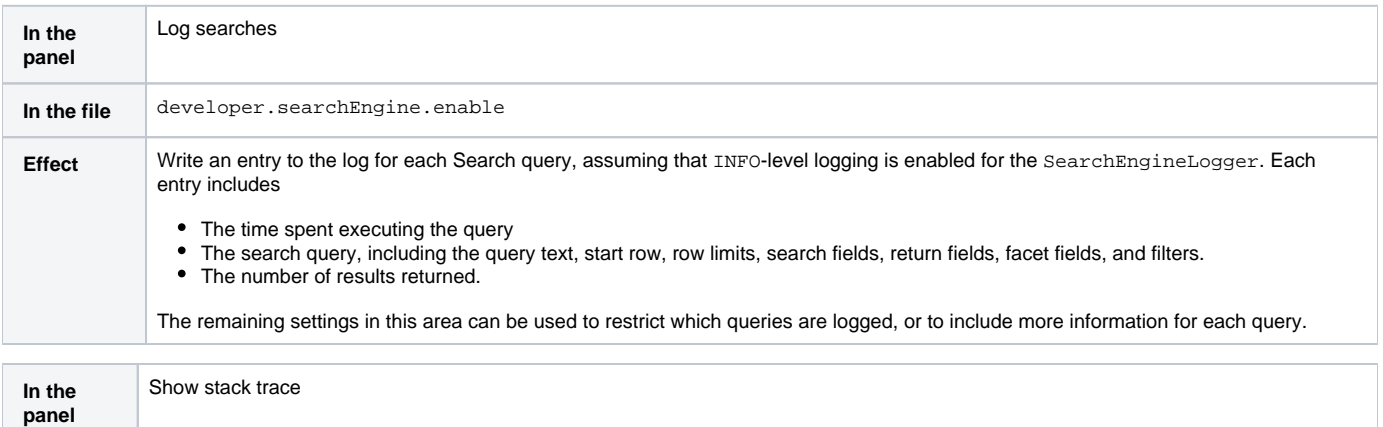

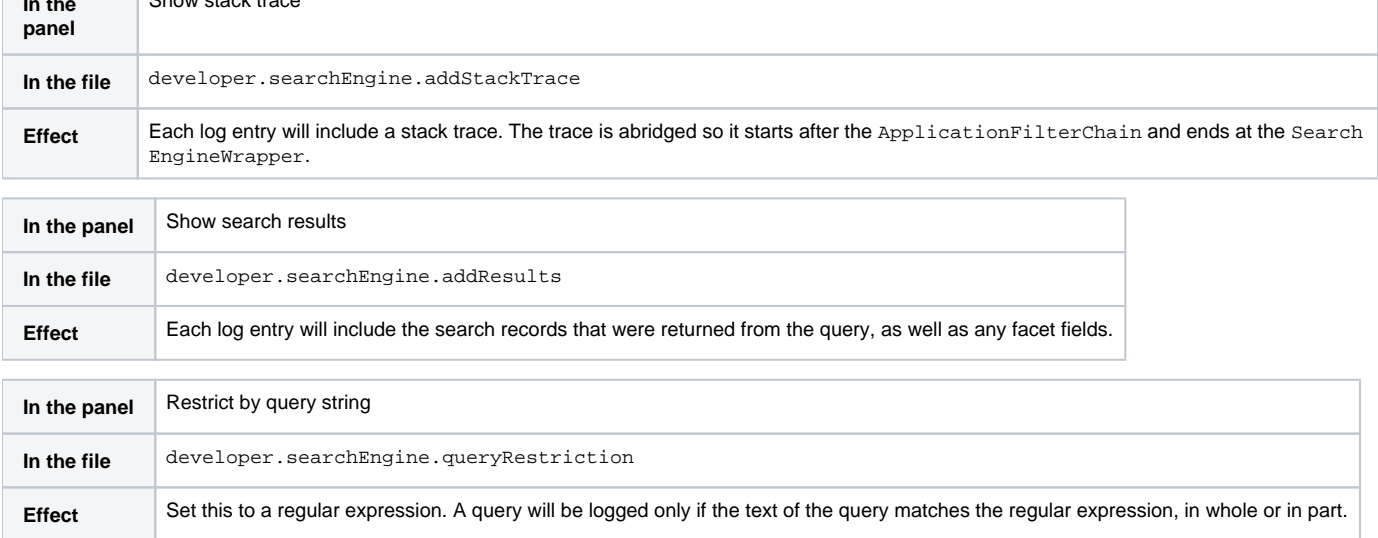

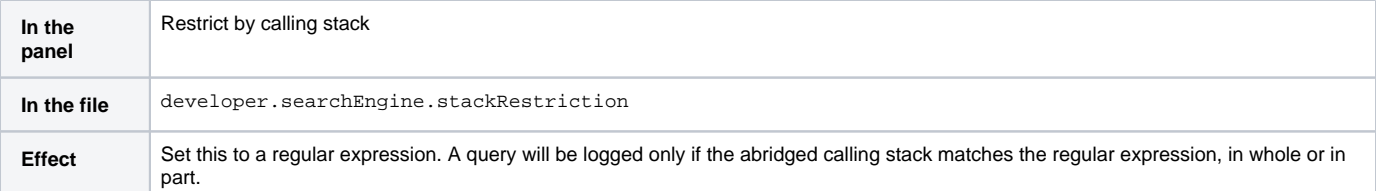

# <span id="page-6-0"></span>**Search indexing settings**

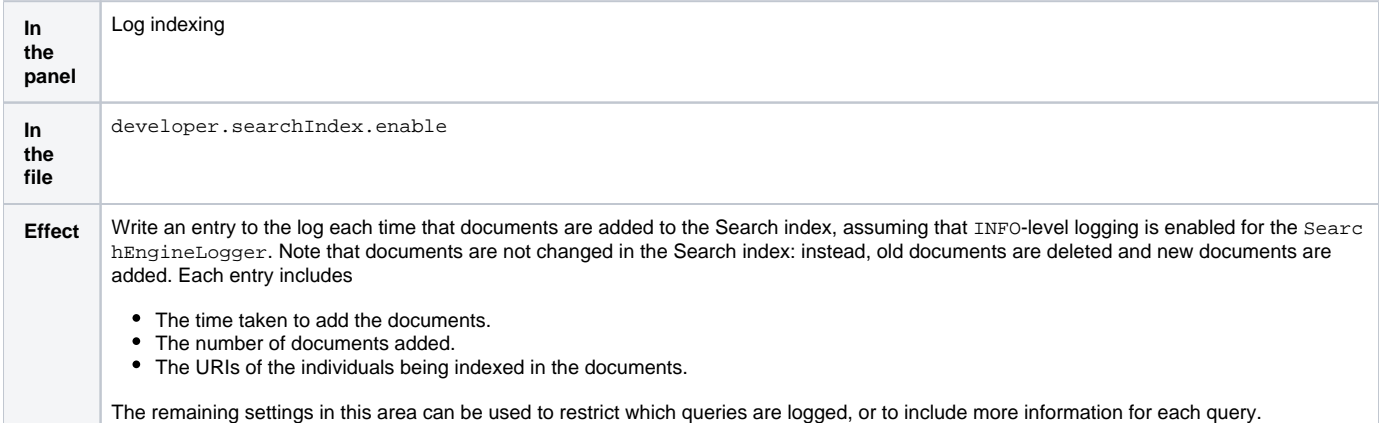

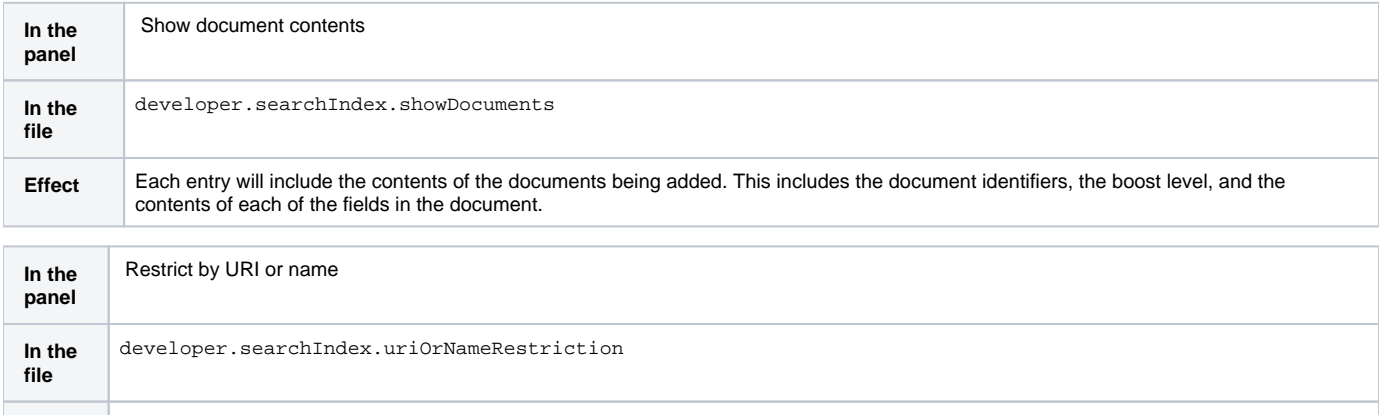

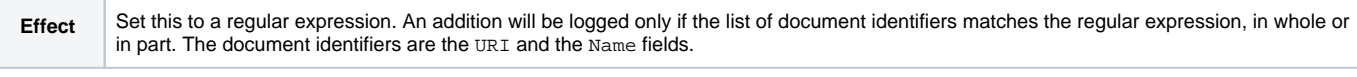

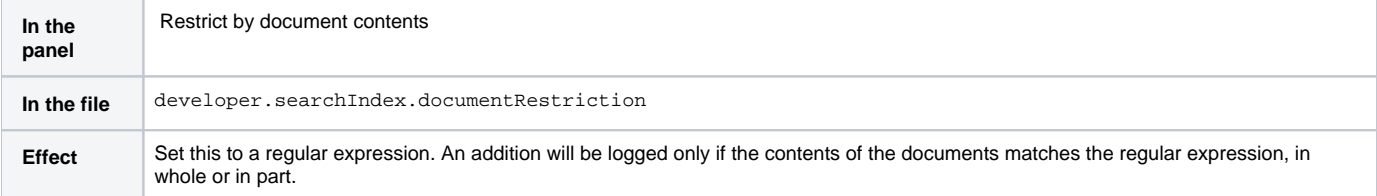

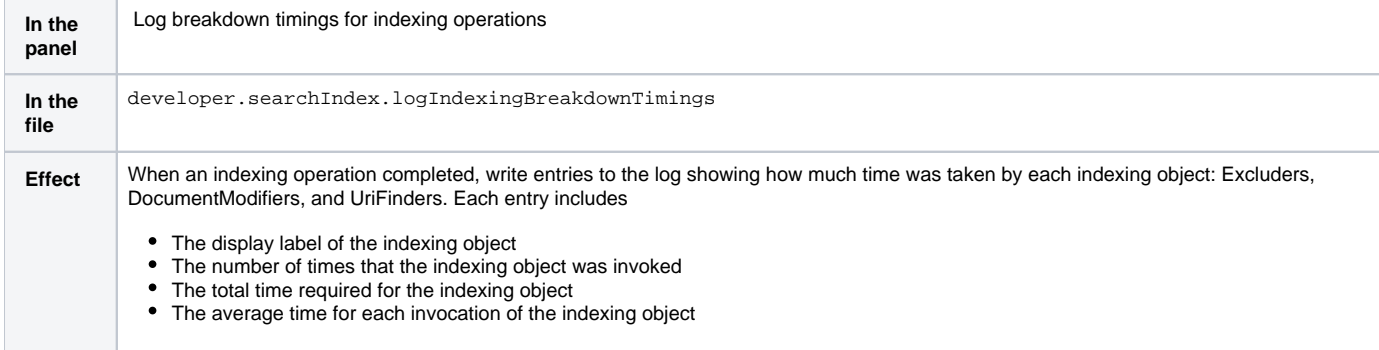

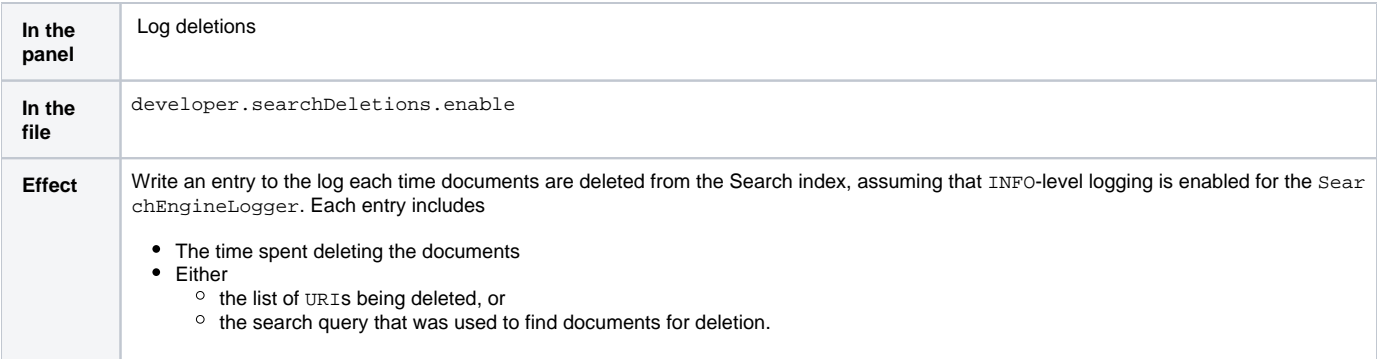

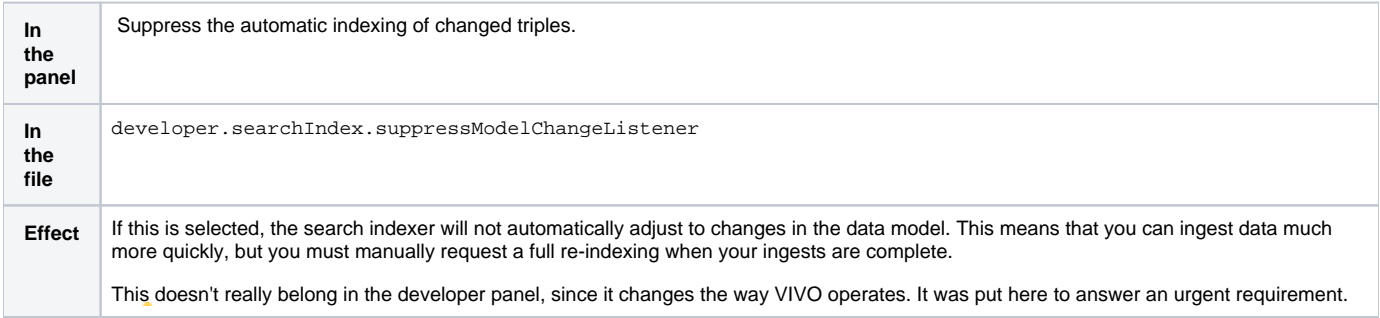

#### <span id="page-7-0"></span>**Links**

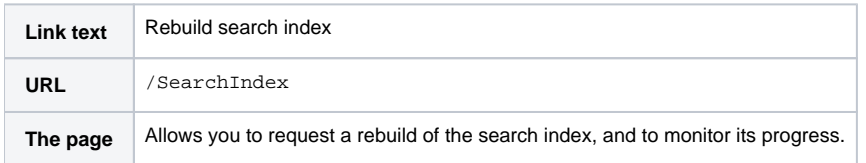

# <span id="page-7-1"></span>The "Authorization" tab

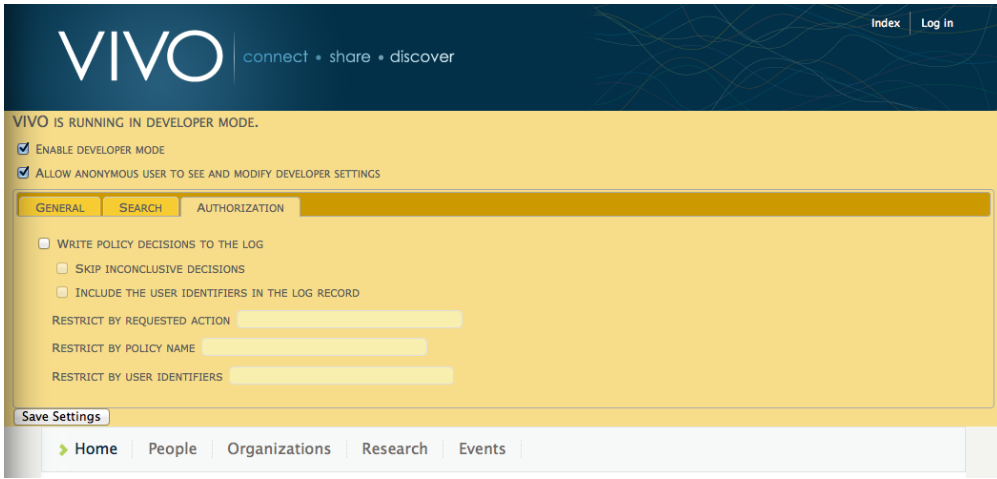

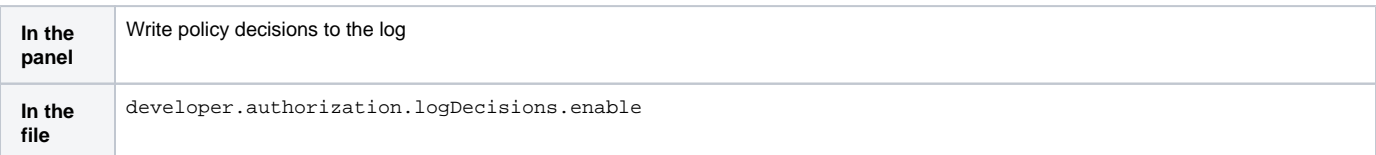

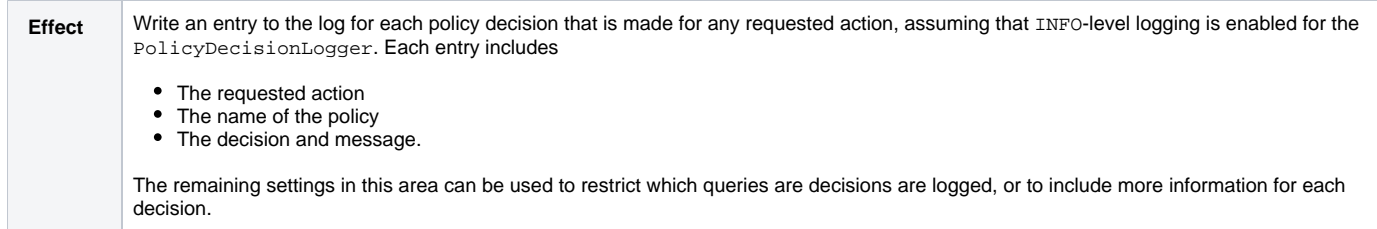

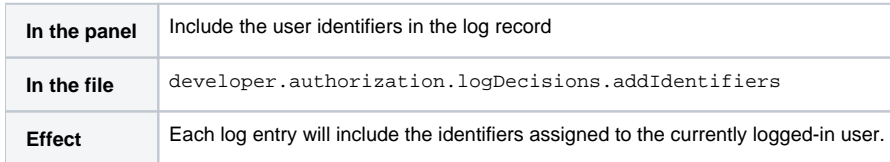

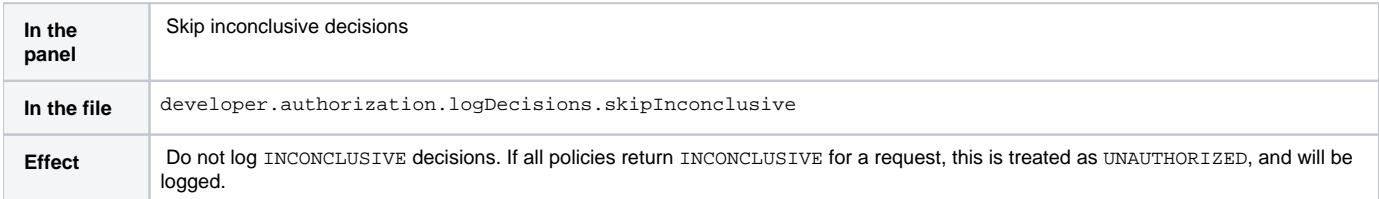

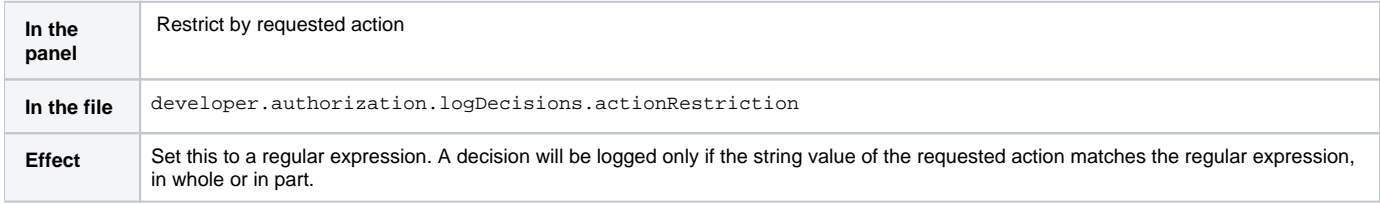

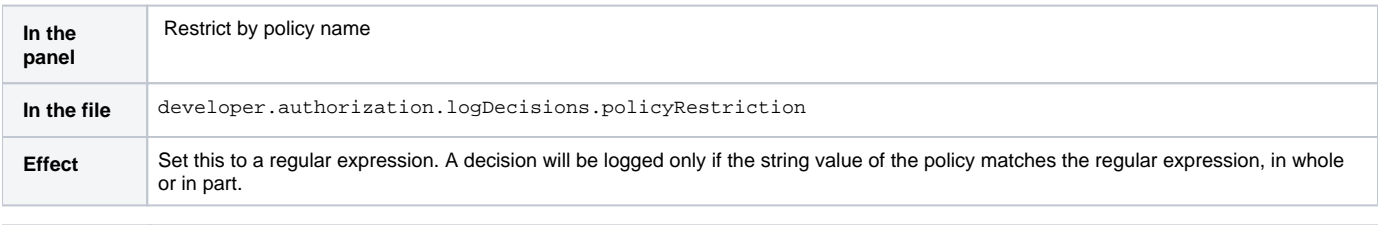

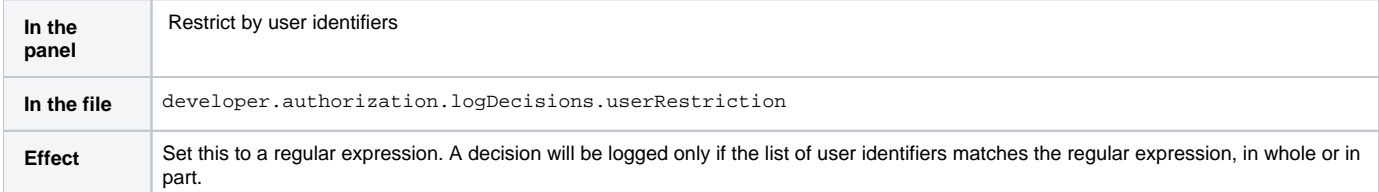

# <span id="page-8-0"></span>What if the developer panel doesn't appear?

If you are using a custom theme, and you created it from a VIVO release prior to 1.6, it's likely that your theme doesn't display the developer panel.

Confirm that the template [vivo]/webapp/themes/[your\_theme]/templates/menu.ftl contains an include directive like this one:

```
Excerpt from menu.ftl
<#-- $This file is distributed under the terms of the license in /doc/license.txt$ -->
</header>
<#include "developer.ftl">
<nav role="navigation">
...
```